## **Приложение 1**

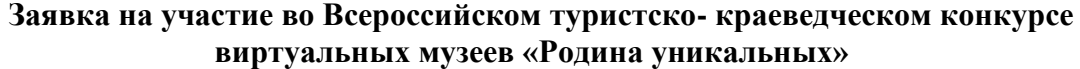

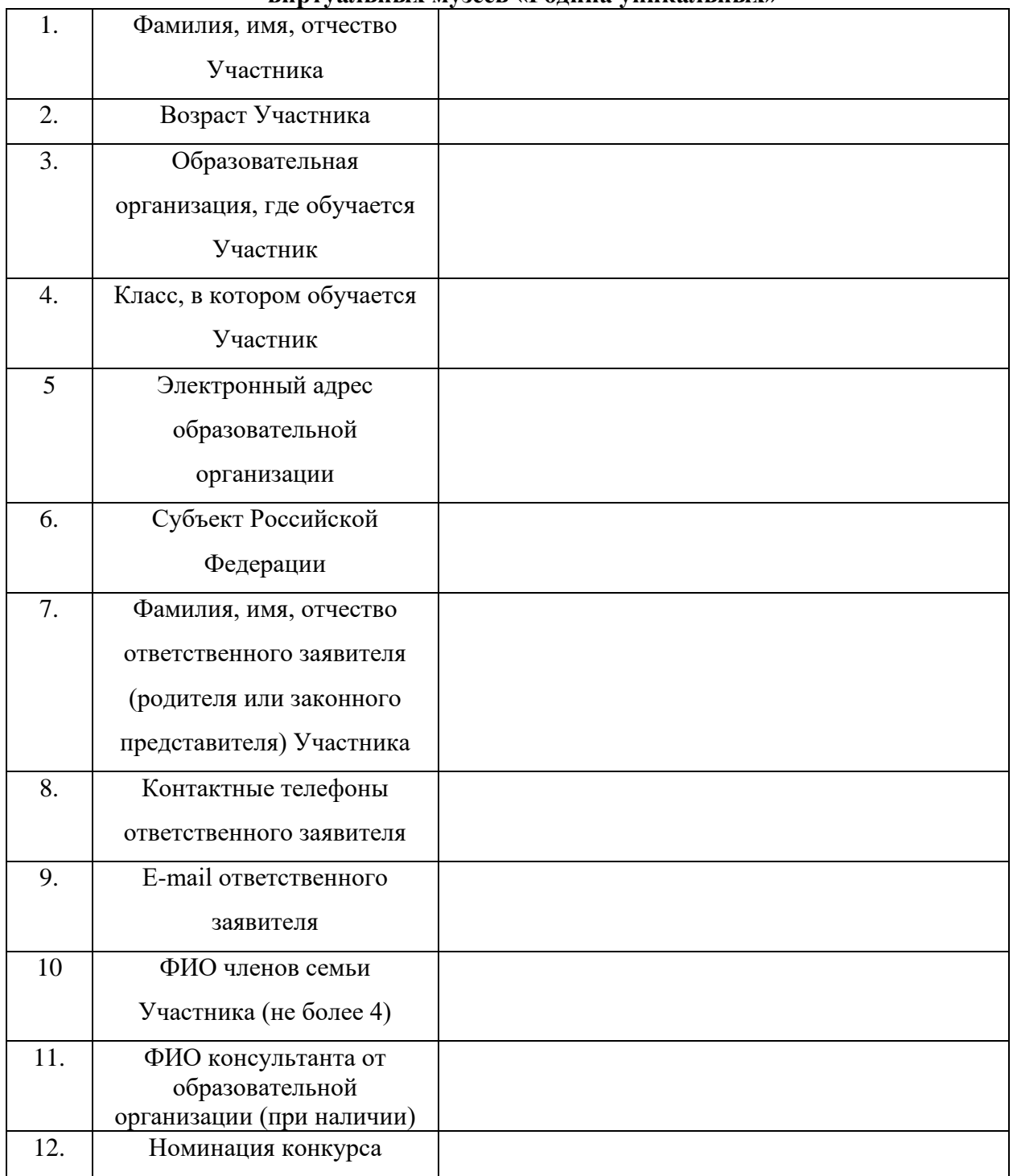

**ВНИМАНИЕ! Заполнить заявку можно при наличии почты в Google, т.е ваша почта должна быть name@gmail.com.** Это сделано для того, чтобы ваши работы сразу сохранялись на ресурсах Конкурса.

Инструкция по созданию почты в Google ( $\qquad \qquad$  @gmail.com).

1. Первое, что необходимо сделать, это зайти на сам сайт https://www.google.ru/

2. Далее в верхнем правом углу следует нажать кнопку «Войти».

3. После этого у вас откроется страница с вводом данных, но так как вы регистрируетесь в первый раз, данных для ввода у вас нет, поэтому на этой странице необходимо отметить «Добавить аккаунт».

4. После этого у вас появляется поле для ввода e-mail, однако, пока у вас нет электронного адреса в Google, вам вводить нечего, поэтому вы нажимаете на «Создать аккаунт».

5. Google предлагает вам зарегистрироваться, давайте сделаем это и перейдем к колонке с данными:

• Первое, что необходимо ввести - это ваше имя и фамилию. Далее вы придумываете себе имя пользователя, то есть логин и вводите в следующее поле. Примечание: Если вы ввели имя пользователя, которое уже существует в системе, вас об этом оповестят.

После этого вам нужно придумать и ввести пароль и повторить его. Примечание: Если пароль введен не верно, то система также оповестит вас об этом.

• Далее вы вводите дату рождения, свой пол и номер мобильного телефона. Запасной e-mail, если захотите, но это не обязательно.

• После этого вам надо доказать, что вы не робот и ввести цифры с картинки.

• Страна определяется автоматически, но если вы хотите ее изменить, вам нужно выбрать стрелочку, после чего всплывет «окно», и вы сможете указать то, что вам нужно. Мы остановились на России.

6. Теперь вам остается отметить галочкой, что вы согласны со всем, что вам предлагают и нажать «Далее».

7. Все, ваш аккаунт готов! **Нажимайте кнопку «Перейти к сервису Gmail» и можете переходить по ссылке** <https://clck.ru/NDJue> **и загружать Конкурсные материалы!**